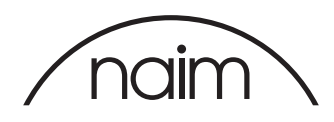

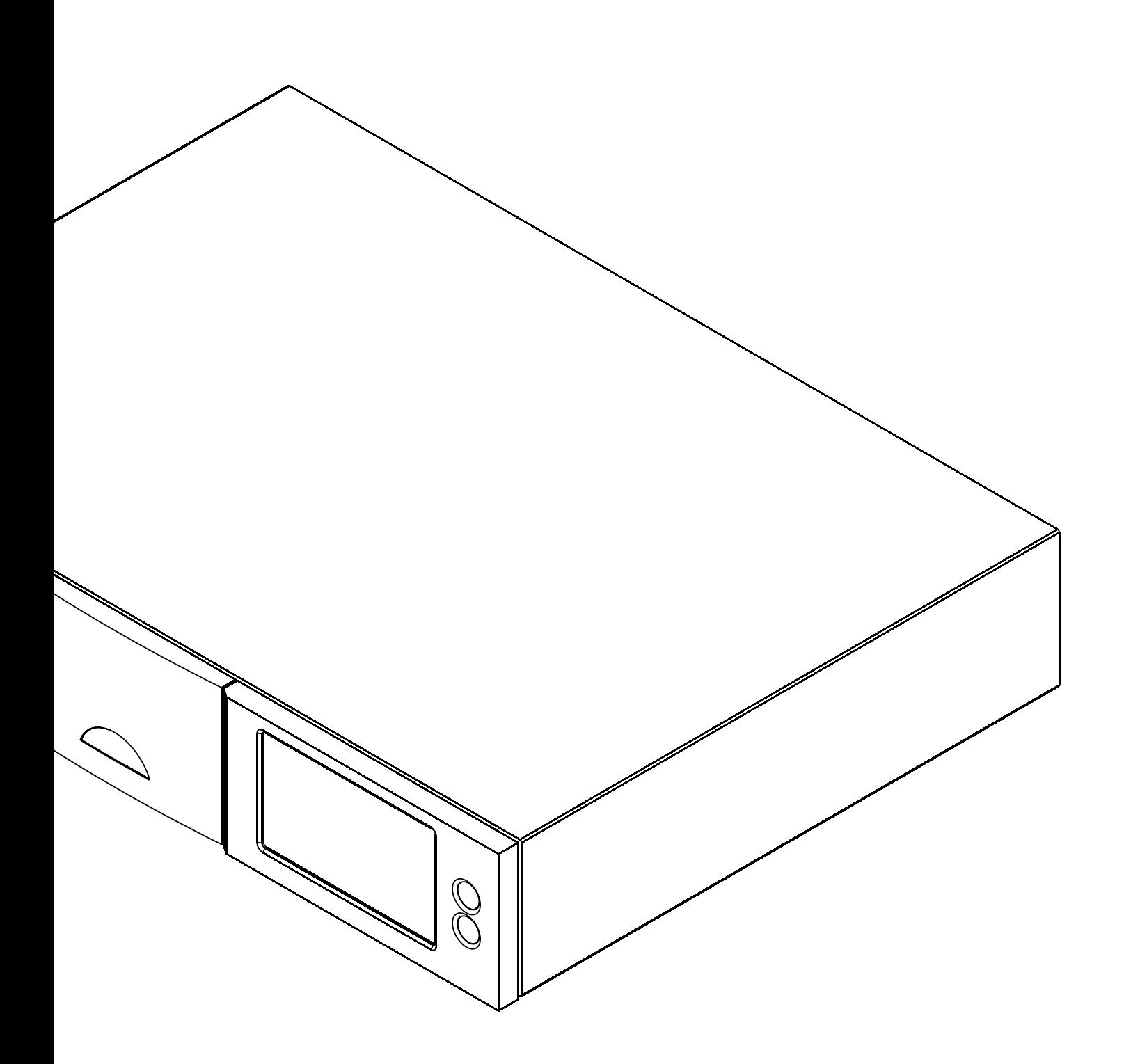

UnitiServe HDX and NS0x HARD DISK PLAYER Installing Software Version 1.7b

# Installing Software Version 1.7b

### Introduction

This document is intended to aid users of Naim hard disk players and music server products who are upgrading their product operating software to release 1.7b. Version 1.7b upgrade files will need to be downloaded to a computer in order to create an upgrade CD.

### 1 Upgrading to Version 1.7b

Version 1.7b Upgrade is provided in "zipped" ISO disc image format and can be downloaded from: http://www.naimaudio.com/updates.

The ISO disc image download should be burned to CD using your preferred CD burning application. If you do not have a preference or you are not familiar with the process for burning an ISO image to a CD, Mac OS X users can find further information here: http://en.kioskea.net/faq/4524-mac-osx-how-to-burn-iso-image

Windows 7 and 8 users can find further information here: https://neosmart.net/wiki/burning-iso-images-with-imgburn/

For Windows versions prior to Windows 7, a specific application will be required to burn the ISO image to CD. Retail applications such as "Nero" or "CD Creator" provide such functionality. Alternatively, the freeware ImgBurn application (http://www.imgburn.com/) can be used.

To carry out the upgrade procedure proceed as described in the following paragraphs:

#### 1.1 Version 1.7b Upgrade

IMPORTANT: Under no circumstances should the player be switched off during firmware upgrade procedures. If a firmware upgrade is interrupted before it is complete it is likely that the player will have to be returned to Naim Audio for repair.

IMPORTANT: If you are using the Naim Desktop Client application the existing version must be un-installed and the version provided on the 1.7b ISO Disk Image installed instead.

- Ensure that the player network connection is working. Switch on the player and wait for the Home Menu to be displayed (or for the player to appear on the network via the nServe OS X or nServe iOS applications).
- 2. Check that the firmware version reported in the player System Status page begins with 1.7a. System Status pages for different players can be interrogated as follows:

All Players:

VGA/S-Video/Composite Video TV Output (Recommended): Home -> System Setup -> System Status -> Overall Version.

Alternatives:

HDX/NS03: Front Panel Display -> Home -> System Setup -> System Status -> Overall Version.

 UnitiServe/NS01/NS02/NS03/HDX: Desktop Client: Tools Tab -> System Status -> System Version.

nServe OS X: Maintenance -> System -> System Version.

nServe iOS: More -> Settings -> Server Version.

Web page: Either browse to the IP address of the player or, if on a Windows Platform, use the host name if known: System -> System Status -> Overall Version.

- 3. Insert the Version 1.7b Upgrade CD and close the drawer.
- 4. The player will read the upgrade CD. This will take about one minute.
- 5. DO NOT SWITCH OFF THE PLAYER WHILST THE UPGRADE IS IN PROGRESS.

Note: Use good quality branded CD-R discs. Use of CD-RW or DVDR discs is not generally recommended as the results may be unreliable.

Note: If the player is connected to an external display, more comprehensive update progress information will be displayed than is shown on the front panel display.

Note: Contact your local Naim retailer or distributor if the firmware version number is incorrect.

# Installing Software Version 1.7b

- 6. The CD will be ejected when it has been read. Remove the CD from the drawer or slot.
- 7. After a short while (several seconds) the Home Menu will disappear and a Please Wait message will be displayed on the front panel (HDX/NS03), web page or display connected to rear video output. If this doesn't happen within ten minutes, do not re-insert the upgrade disc but contact your Naim dealer.
- 8. After approximately twenty minutes the unit will re-start and display the Home Menu.
- 9. Switch the unit into shutdown mode from the remote handset.
- 10. Re-start the unit by switching the power off and on.
- 11. Check that the firmware version reported in the System Status page (Home > System Setup > System Status > Overall Version) begins with 1.7b. To check version by other means, refer to paragraph 2 above.

Note: Contact your local Naim retailer or distributor if the firmware version number is incorrect.